# **GENERAL ADMISSION NFC PASS FOR IPHONE**

This guide explains how to add and use your General Admission NFC pass on iPhone.

NFC is only compatible with iPhone 6 and above.

If you are using an Android or Google phone, please **click here.**

We have introduced NFC Mobile Ticket Access for stadium entry. Your smartphone has NFC technology built within it that stores your membership in the form of an NFC pass within your Apple Wallet.

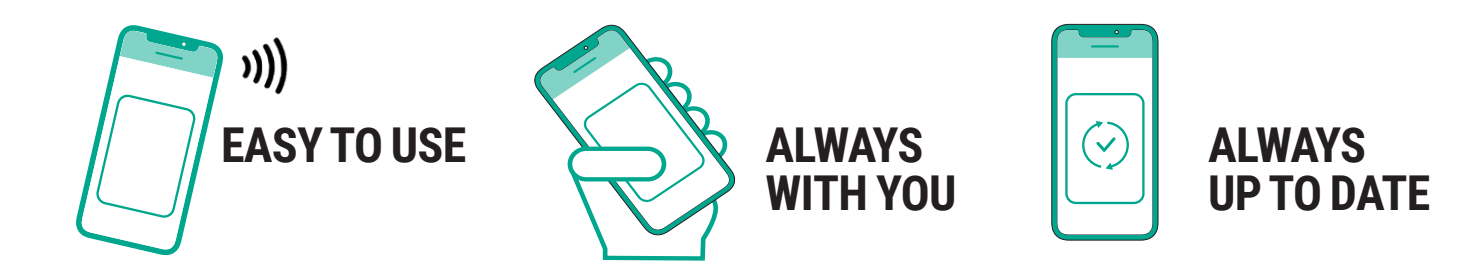

### **PLEASE NOTE: GENERAL ADMISSION NFC PASSES MUST BE DOWNLOADED TO THE SMARTPHONE YOU INTEND TO USE TO ACCESS THE STADIUM ON MATCH DAY.**

**You will only need to download your NFC pass once prior to the start of the Season.**

**Your pass will be automatically updated ahead of each game you purchase tickets for.**

**Fans will not gain entry using photographs or screenshots of NFC passes.**

**Fans will no longer gain entry to the stadium using the previous stadium access cards.**

## **TICKET FORWARDING**

In **'My Account'**, click on the **'Tickets'** tab to display the tickets you have available and select the game you wish to forward the ticket for and then click **'Forward Ticket'**. You will now be taken to your basket – follow the steps to complete the transaction.

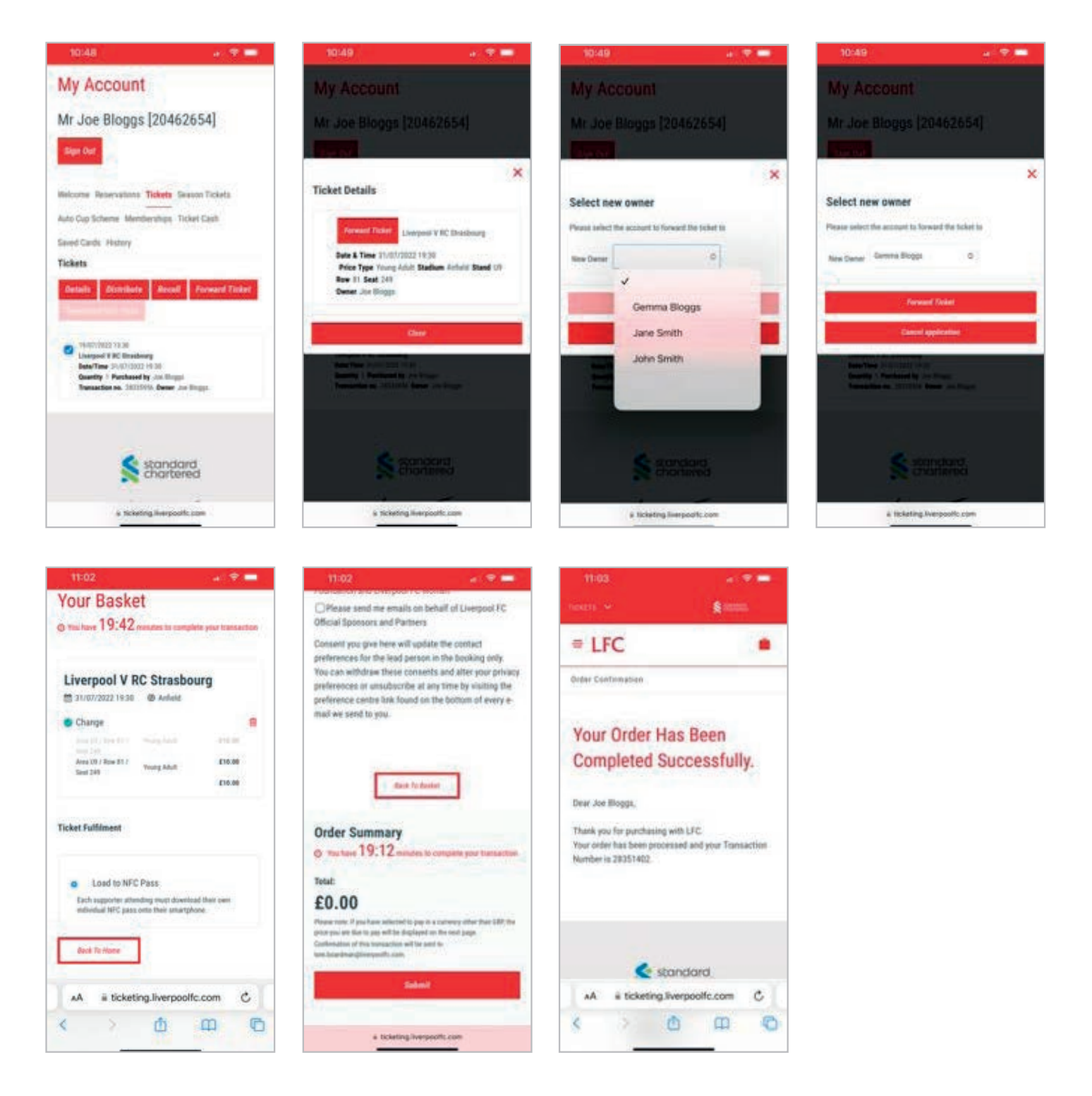

## **HOW TO ADD YOUR NFC PASS TO YOUR SMARTPHONE**

#### **Before following the steps below, please ensure the iPhone you are using is an iPhone 6 or above as earlier models are not compatible with NFC.**

**STEP 1.** On your smartphone, open Safari and log in to your LFC ticketing My Account.

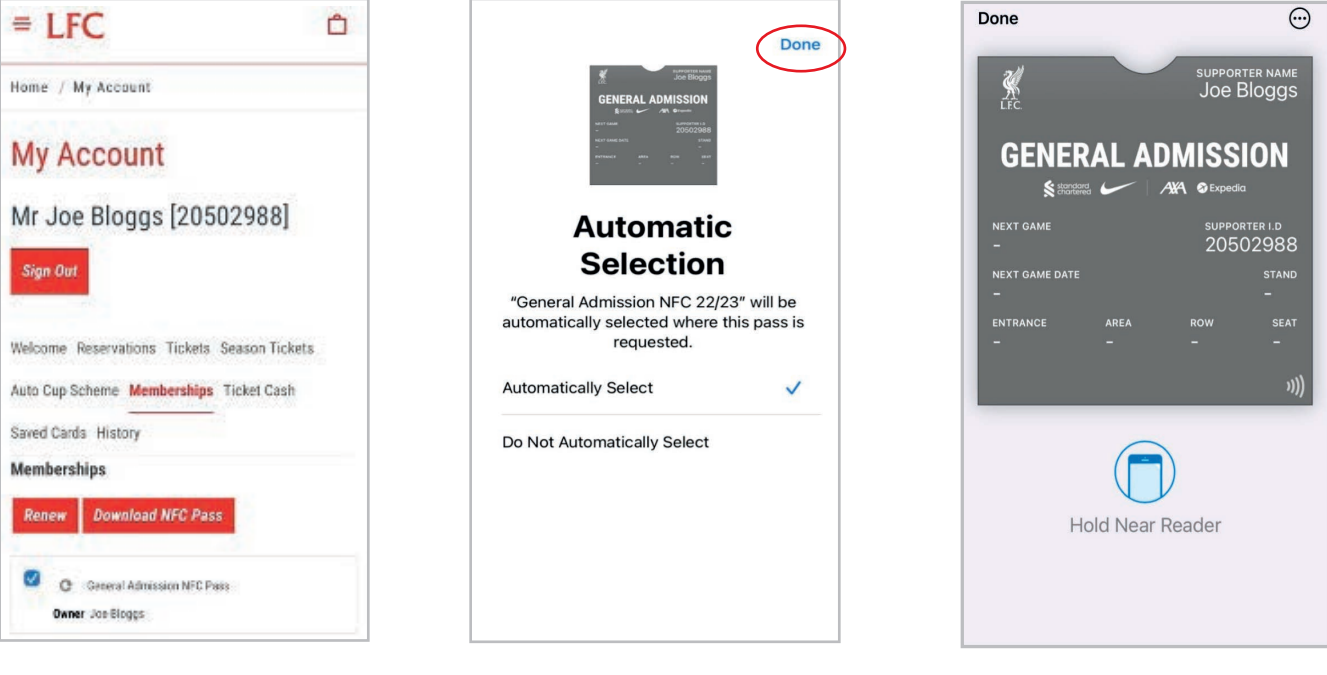

tab and then select **'Download NFC Pass'**

**STEP 1.** Select **'Membership' STEP 3.** Pass in '**Apple Wallet' STEP 2.** Choose **'Automatically Select'** then click **'Done'**

For more information, please visit our FAQ's or contact us.

Your pass is now downloaded to your

Apple Wallet.

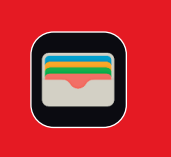

## **VIEWING YOUR TICKET INFORMATION (iPHONE ONLY )**

Match details and turnstile information will appear on your pass. Follow the steps below to view any additional important information.

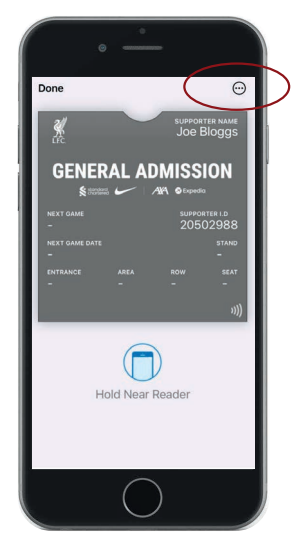

#### CLICK THE SYMBOL SHOWING 3 DOTS

## **USING YOUR TICKET ON MATCHDAY**

As you approach the turnstile to enter, click the 'Apple Wallet' app icon on your phone to open your NFC pass.

To avoid delays accessing the stadium, please ensure you open your NFC pass just as you approach the turnstile. Once the NFC pass is open on your phone, it will remain open on your screen for approximately 30 seconds ONLY before your screen times out. If this happens, you will have to click the **'Apple Wallet'** app again to re-open your pass.

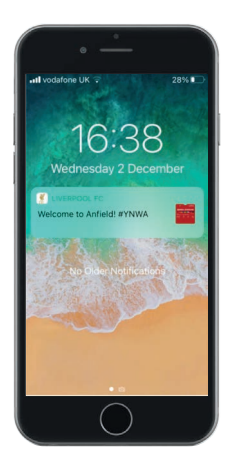

**STEP 1.** Access your ticket. You may need to unlock your phone.

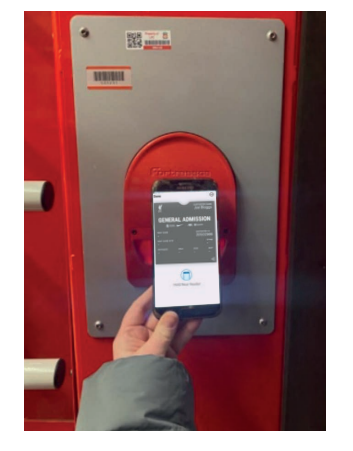

**STEP 2.** Open your pass and place your smartphone on the reader.

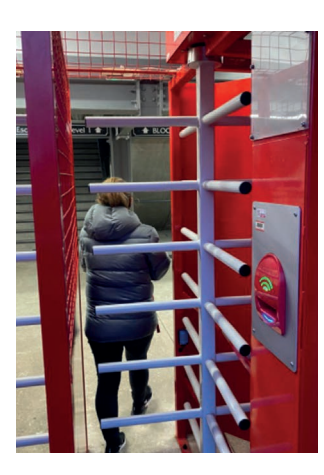

**STEP 3.** Enjoy the game!

If you are still unable to access the turnstile, please speak to the nearest steward or Fan Support who will be happy to help.